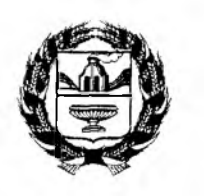

**А Д М И Н И С Т Р А Ц И Я А Л Т А Й С К О Г О К РАЯ ГЛАВНОЕ УПРАВЛЕНИЕ ОБРАЗОВАНИЯ И МОЛОДЕЖНОЙ ПОЛИТИКИ АЛТАЙСКОГО КРАЯ**

ул. Ползунова, 36, г. Барнаул, 65603^ Телефон: 63-57-26 Факс: 35-35-59 E-mail: [educ@ttb.ru](mailto:educ@ttb.ru)

Руководителям муниципальных органов управления образования

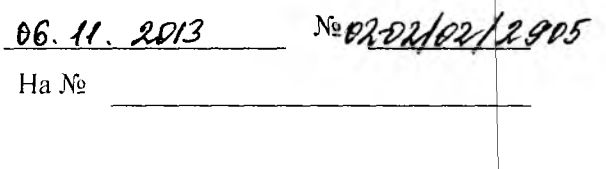

Главное управление образования и молодежной политики Алтайского края направляет информацию об альтернативном способе оплаты с помощью интернет-услуги «Сбербанк Онлайн» со сниженной комиссией в размере 1%, подготовленную Алтайским о<mark>тделением Сбербанка.</mark>

С целью максимального информирования плательщиков необходимо поместить объявление на учреждениях (Приложение 1), а также организовать выдачу листовок плательщикам (Приложение 2). информационных стендах в дошкольных

Приложение: на 2 л. в 1 экз

Заместитель начальника Главного управления

Q.,

М.В. Дюбенкова

**Орлова Светлана Анатольевна** 35 45 24

# **УВАЖАЕМЫЕ РОДИТЕЛИ!**

**Предлагаем Вам совершать платежи за детский сад не выходя из дома с минимальной комиссией 1%, бесплатно подключившись к интернет-сервису «Сбербанк Онлайн»**

**Если у вас есть банковская карта Сбербанка, начать пользоваться современным безопасным интернет-сервисом просто:**

- **1. По Вашей банковской карте получите на любом банкомате Сбербанка персональный логин и пароль (пункт меню: Подключить Сбербанк Онлайн и Мобильный банк> Получить логин и пароль Сбербанк Онлайн).**
- **2. С компьютера, подключенного к сети интернет, зайдите на официальный сайт Сбербанка России [www.sberbank.ru](http://www.sberbank.ru) и перейдите по ссылке Сбербанк Онлайн (либо сразу наберите в адресной строке <https://online.sberbank.ru>).**
- **3. Введите постоянный логин и пароль, подтвердите вход SM S-паролем.**
- **4. Для совершения платежа следуйте пунктам меню:**
- **/ Платежи и переводы >Оплата по реквизитам или квитанции;**
- **/ Введите номер счета и ИНН получателя>Укажите БИК банка получателя;**
- *S* **Выберите карту/счет для списания>Нажмите «Продолжить»;**
- **/ Укажите наименование организации>Нажмите «Продолжить»;**
- **/ Введите КПП получателя, КБК, р д ОКАТО, ФИО и адрес плательщика, назначение платежа;**
- **/ Укажите сумму платежа>Нажмите «Продолжить»;**
- **^ Подтвердите оплату SMS-пароле^:**

При необходимости распечатайте чек об оплате (печать чека также будет **доступна из раздела «История операций», в течение 6 месяцев).**

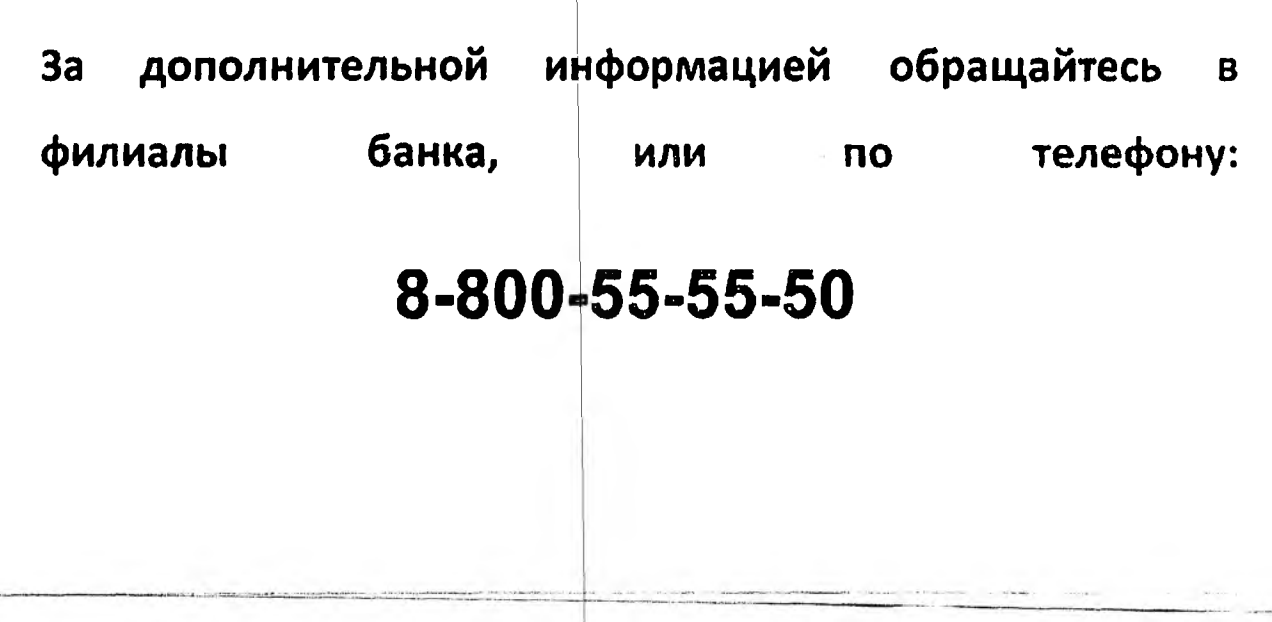

### Приложение2

# இ СБЕРБАНК

### Уважаемые родители!

Предлагаем Вам бесплатно подключиться к интернетсервису «Сбербанк Онлайн» и совершать платежи за детский сад, не выходя из дома, с минимальной комиссией, 1% от суммы платежа.

• По Вашей банковской карте получите на любом : банкомате Сбербанка персональный логин и пародь (пункт меню: Подключить Сбербанк Онлайн Мобильный банк> Получить логин и пароль Сбербанк Онлайн).

- + На компьютере, подключенном к сети интернет, наберите адресной строке браузера  $\mathbf{B}$ https://online.sberbank.ru.
- Введите постоянный логин и пароль, подтвердите вход SMS-паролем.

→ Для совершения платежа следуйте пунктам меню:

- Платежи и переводы > Оплата по реквизитам или квитанции;
- Введите номер счета и ИНН получателя> Укажите БИК банка получателя > выберите карту для списания  $\dagger$ «Продолжить»;
- Укажите наименование организации > «Продолжить»;
- Введите КПП получателя, КБК, код ОКАТО, ФИО и адрес плательщика, назначение платежа;
- Унажите сумму платежа> Нажмите «Продолжить»;
- Подтвердите оплату SMS-паролем;
- При необходимости распечатайте чек об оплате.

За дополнительной информацией обращайтесь филиалы банка, или по телефону: 8 800 555 555 0

## **SA CEEPEAHK**

#### Уважаемые родители!

Предлагаем Вам бесплатно подключиться к интернетсервису «Сбербанк Онлайн» и совершать платежи за детский сад, не выходя из дома, с минимальной комиссией, 1% от суммы платежа.

- По Вашей банковской карте получите на любом банкомате Сбербанка персональный логин и пароль (пункт меню: Подключить Сбербанк Онлайн и Мобильный банк> Получить логин и пароль Сбербанк Онлайн).
- + На компьютере, подключенном к сети интернет, наберите адресной 8 строке браузера https://online.sberbank.ru.
- + Введите постоянный логин и пароль, подтвердите вход SMS-паролем.
- $\rightarrow$ Для совершения платежа следуйте пунктам меню:
	- Платежи и переводы > Оплата по реквизитам или квитанции:
	- Введите номер счета и ИНН получателя> Укажите БИК банка получателя > выберите карту для списания > «Продолжить»;
	- Укажите наименование организации > «Продолжить»;
	- Введите КПП получателя, КБК, код ОКАТО, ФИО и адрес плательщика, назначение платежа:
	- Унажите сумму платежа> Нажмите «Продолжить»; ٠
	- Подтвердите оплату SMS-паролем;
	- При необходимости распечатайте чек об оплате.

За дополнительной информацией обращайтесь  $\theta$ : филиалы банка, или по телефону: 8 800 555 555 0

#### Уважаемые родители!

Предлагаем Вам бесплатно подключиться к интернетсервису «Сбербанк Онлайн» и совершать платежи за детский сад, не выходя из дома, с минимальной комиссией, 1% от суммы платежа.

По Вашей банковской карте получите на любом → банкомате Сбербанка персональный логин и пароль (пункт меню: Подключить Сбербанк Онлайн и Мобильный банк> Получить логин и пароль Сбербанк Онлайн).

- На компьютере, подключенном к сети интернет, наберите адресной строке браузера ₿ https://online.sberbank.ru.
- ٠ Введите постоянный логин и пароль, подтвердите вход SMS-паролем.
	- Для совершения платежа следуйте пунктам меню:
	- Платежи и переводы > Оплата по реквизитам или квитанции;
	- Введите номер счета и ИНН получателя> Укажите БИК банка получателя > выберите карту для списания > «Продолжить»:
	- Укажите наименование организации > «Продолжить»;
	- Введите КПП получателя, КБК, код ОКАТО, ФИО и адрес плательщика, назначение платежа;
	- Укажите сумму платежа> Нажмите «Продолжить»;
	- Подтвердите оплату SMS-паролем;
	- При необходимости распечатайте чек об оплате.

За дополнительной информацией обращайтесь в филиалы банка, или по телефону: 8 800 555 555 0

**SEPBAHK** 

**SEPBAHK** 

→

ø

### Уважаемые родители!

Предлагаем Вам бесплатно подключиться к интернетсервису «Сбербанк Онлайн» и совершать платежи за детский сад, не выходя из дома, с минимальной

### комиссией, 1% от суммы платежа.

- По Вашей банковской карте получите на любом банкомате Сбербанка персональный логин и пароль (пункт меню: Подключить Сбербанк Онлайн и Мобильный банк> Получить логин и пароль Сбербанк Онлайн).
- → На компьютере, подключенном к сети интернет, наберите  $\mathbf{B}$ адресной строке браузера https://online.sberbank.ru.
- → Введите постоянный логин и пароль, подтвердите вход SMS-паролем.
- Для совершения платежа следуйте пунктам меню:
	- Платежи и переводы > Оплата по реквизитам или квитанции:
	- Введите номер счета и ИНН получателя> Укажите БИК банка получателя > выберите карту для списания > «Продолжить»;
	- Укажите наименование организации > «Продолжить»;
	- Введите КПП получателя, КБК, код ОКАТО, ФИО и адрес плательщика, назначение платежа;
	- Укажите сумму платежа> Нажмите «Продолжить»;
	- Подтвердите оплату SMS-паролем;
	- При необходимости распечатайте чек об оплате.

За дополнительной информацией обращайтесь в филиалы банка, или по телефону: 8 800 555 555 0